### **LICENÇA PATERNIDADE**

# **Passo 1: Iniciar Processo**

- Clique em Iniciar Processo

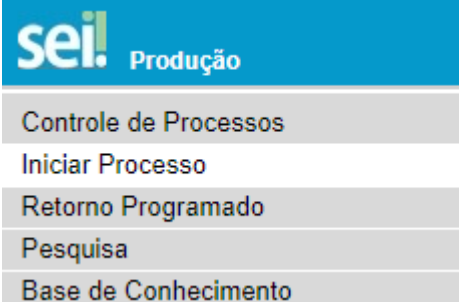

### - Escolha o Tipo de Processo: Pessoal: Licença Paternidade

Pessoal: Licença à Gestante

Pessoal: Licença-Paternidade

Pessoal: Localização provisória por motivo de saúde

Pessoal: Lotação

#### - Preencha os campos do Cadastro do Processo, conforme abaixo:

### a) Especificação: Licença Paternidade

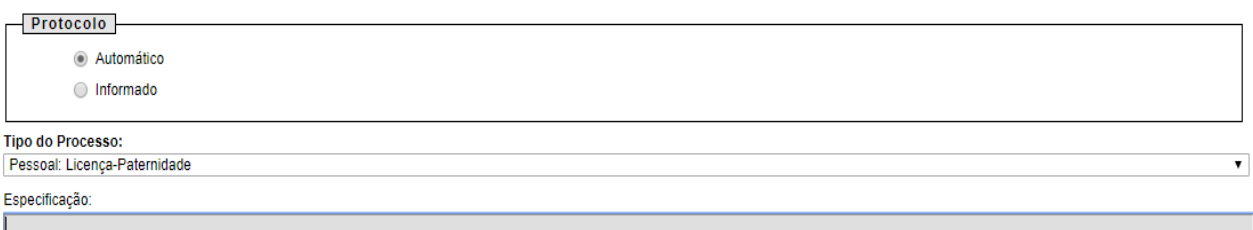

b) Interessado: informe seu nome completo

c) **Nível de Acesso: restrito** (hipótese legal: dados pessoais de servidores e seus familiares - Ato Normativo Nº 92/2017)

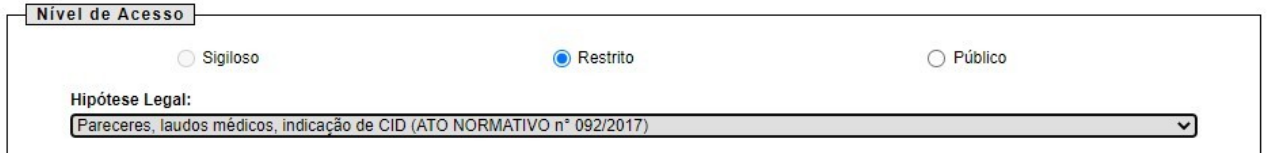

d) Clique em Salvar

Será gerado o número do processo, no qual deverá ser incluído obrigatoriamente:

- Formulário Licenças Médicas Servidores preenchido e assinado pelo servidor e por sua chefia
- Cópia digitalizada do registro de nascimento da criança

A forma de inclusão destes documentos está especificada no Passo 2: Incluir Documentos

# **Passo 2: Incluir Documentos**

- Selecione o ícone Incluir Documentos **para inserir o Formulário Licencas Médicas Servidores** 

- Selecione o tipo de documento: Formulário Licenças Médicas Servidores

Licencas Médicas Magistrados

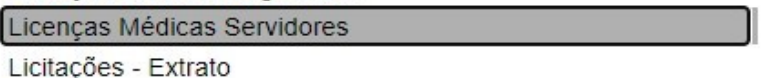

- Preencha os campos do formulário (nome, setor, cargo, telefone), clique em Salvar e, após, em Assinar. Após a inclusão de todos os documentos, a Chefia Imediata assina e envia o processo conforme Passo 3: Enviar Processo.

- Selecione novamente o ícone Incluir Documentos **para inserir o documento externo** (registro de nascimento). Os documentos a serem incluídos deverão ser digitalizados e salvos no computador em formato PDF.

- Na tela Gerar Documento, clique na opção Externo

- Na tela Registrar Documento Externo, informe os dados do documento conforme detalhamento abaixo e anexe o arquivo digitalizado:

a) Tipo do documento: informe registro de nascimento

- b) Data do documento: informe a data da inclusão no sistema
- c) Número/Nome na árvore: não preencha
- d) Formato: informe se nato- digital ou digitalizado pela Unidade
- e) Remetente: não preencha
- f) Interessados: informe seu nome completo

g) **Nível de Acesso: restrito** (hipótese legal: dados pessoais de servidores e seus familiares - Ato Normativo Nº 92/2017)

- h) Anexar arquivos anexe o arquivo referente ao documento a ser incluído
- i) Clique em Confirmar Dados

# **Passo 3: Enviar Processo**

- Clique no número do processo e, após, no ícone Enviar Processo

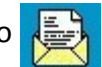

- No campo Unidades, selecione Coordenadoria de Serviços Psicossociais e de Saúde

- Clique em Enviar Enviar